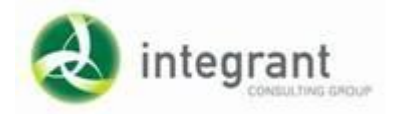

La página de ingreso al Ixaya la encontrará en:

### **[www.educacionweb.mx/ixaya-puebla](http://www.educacionweb.mx/ixaya-puebla)**

#### **Ingrese su usuario y contraseña:**

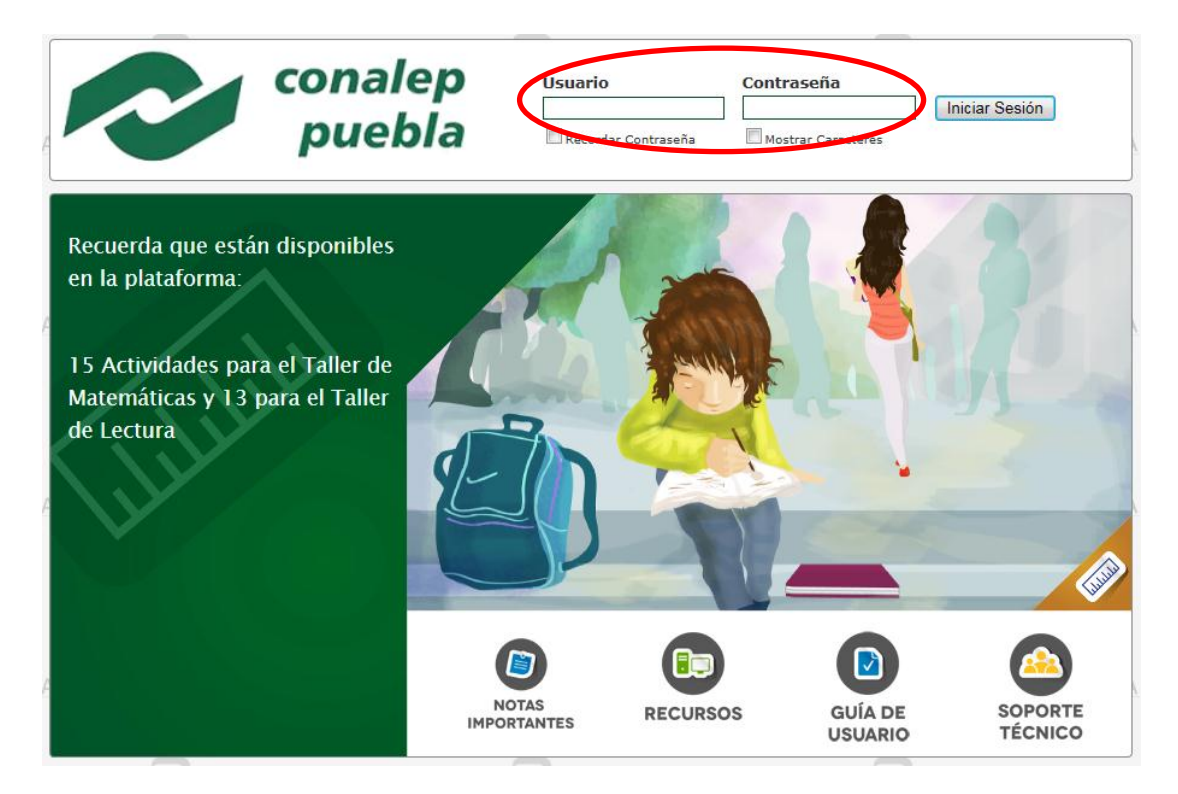

El sistema le presentará el Menú Principal.

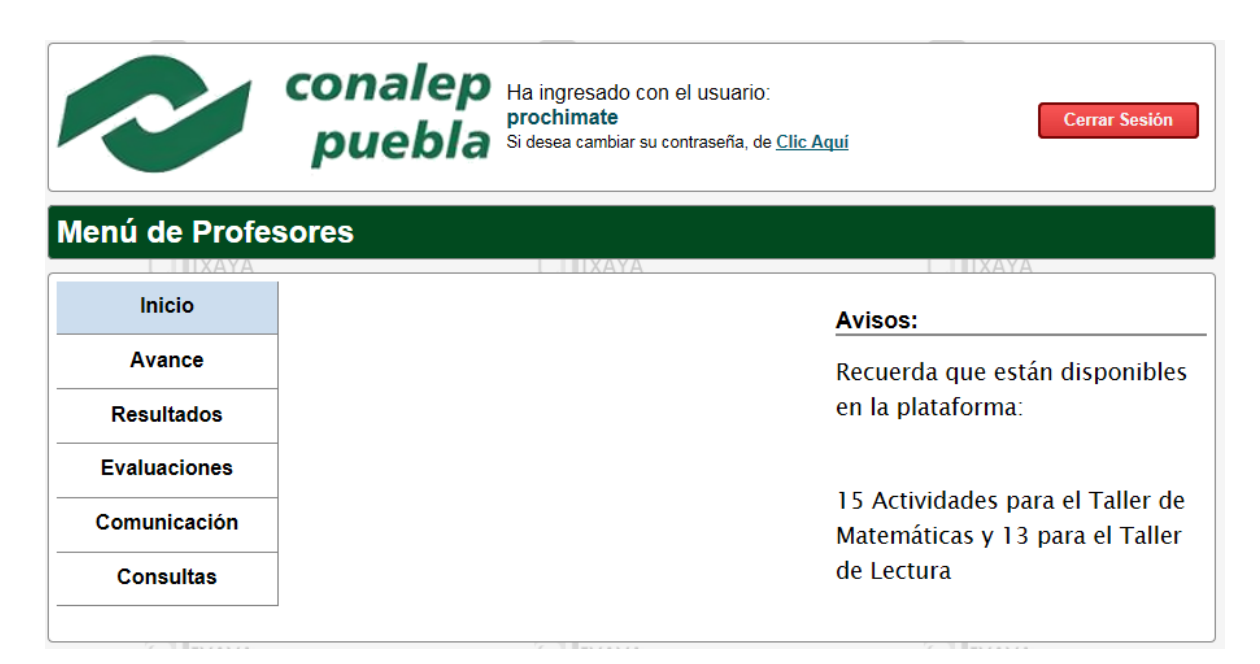

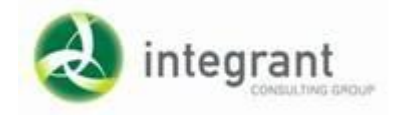

 La opción **AVANCE-ACTIVIDADES** le permite consultar el avance de los alumnos de un grupo de una actividad en específico.

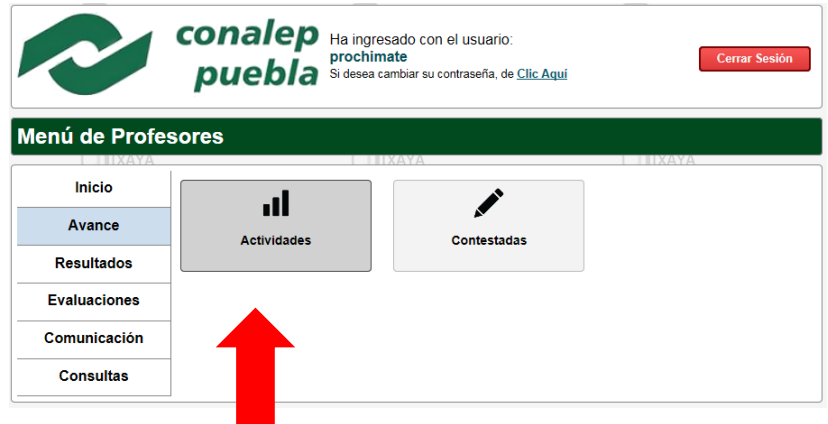

 El sistema le mostrará él o los grupos que tenga asignado. Seleccione el que desee dando clic en la parte izquierda de la pantalla en la palabra **Seleccionar**.

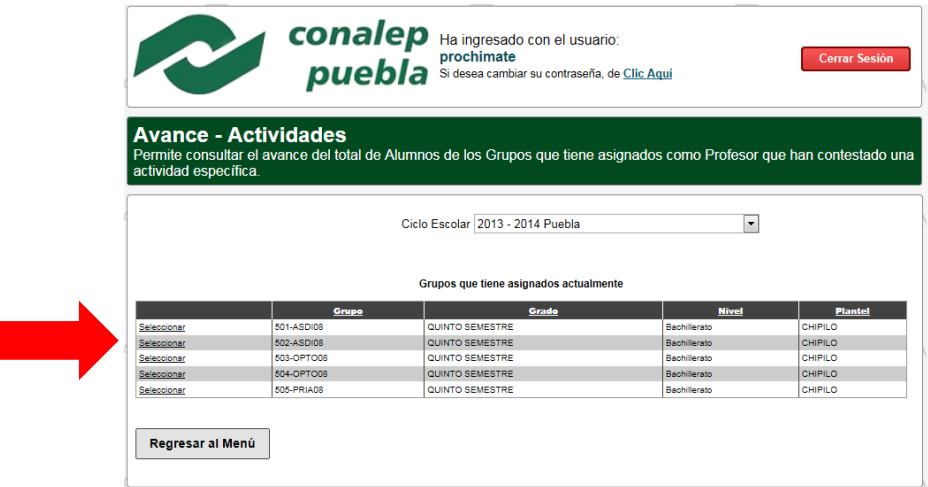

 Aparecerán todas las actividades que conforman el Taller de Matemáticas. Seleccione la actividad que quiera consultar.

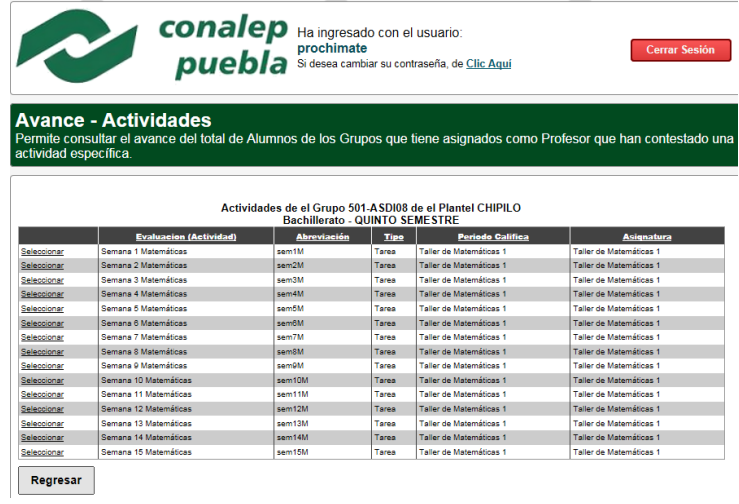

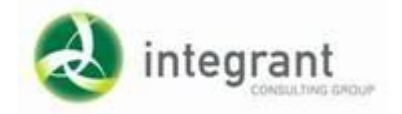

 El sistema presenta la cantidad de alumnos con tres estatus posibles y la calificación obtenida para los que terminaron esa actividad en específico:

**Terminadas:** alumnos que ya concluyeron la actividad. Presenta su calificación. **Iniciadas:** alumnos que empezaron ya esta actividad pero no la han terminado. **Pendientes:** alumnos que no han empezado la actividad.

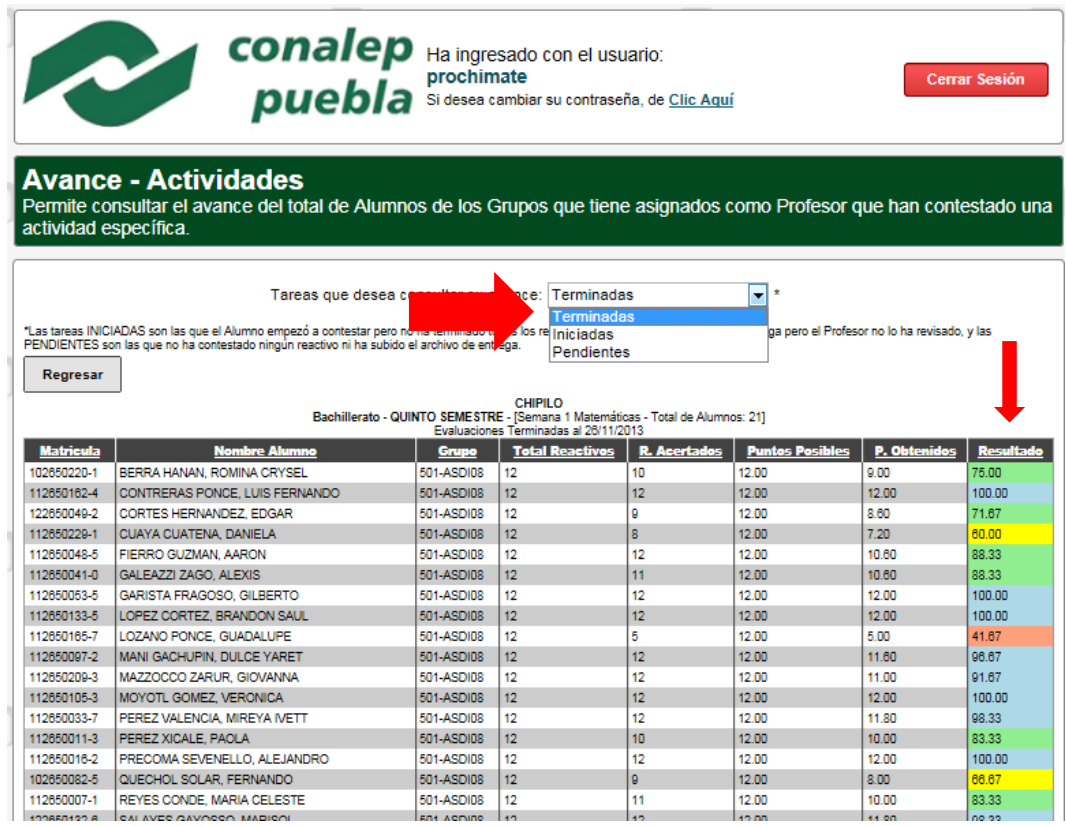

 La opción **AVANCE-CONTESTADAS** le presenta de manera general para un grupo en una actividad específica la cantidad de respuestas en estatus Excelente, Bien, Regular y Mal.

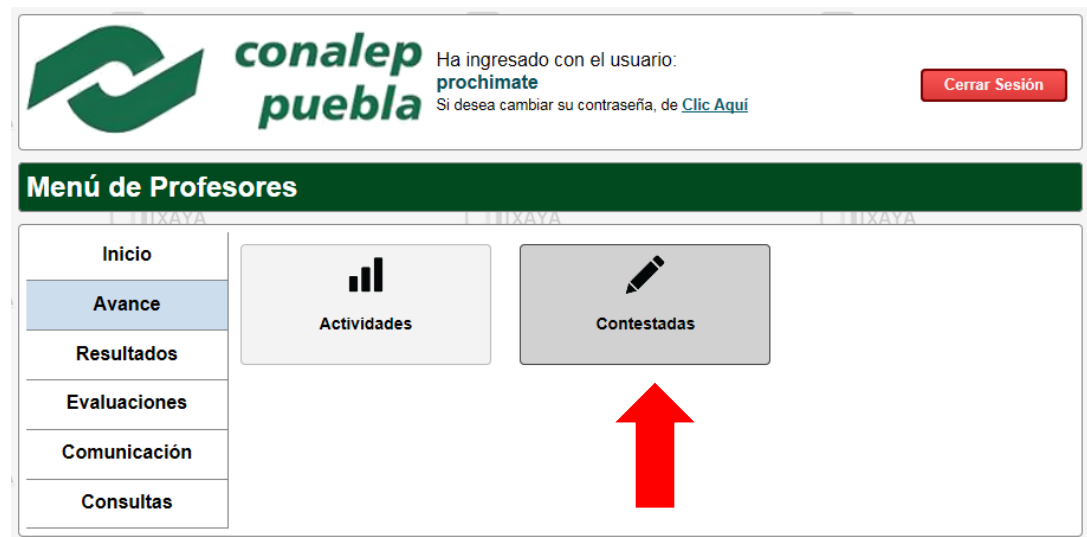

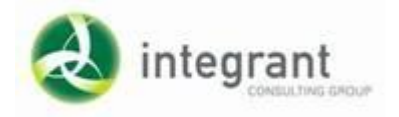

 Al seleccionar el Grupo y la Asignatura o Sección que desea consultar el sistema muestra con un código de colores la cantidad de respuestas para cada estatus.

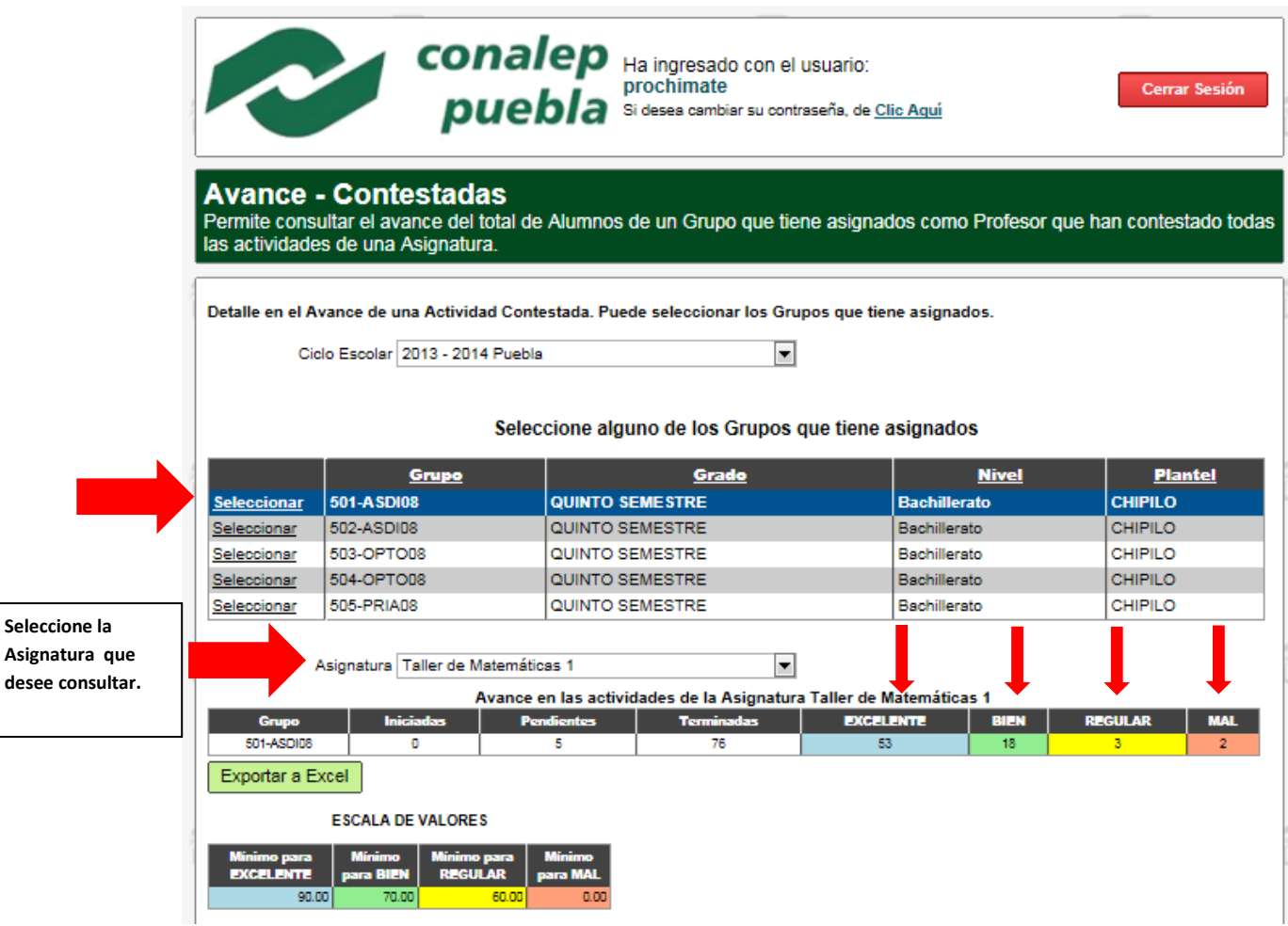

 La opción **RESULTADOS-ACTIVIDADES** le presenta una matriz con el detalle de los resultados obtenidos en las actividades de una asignatura de todos los alumnos de un grupo en específico.

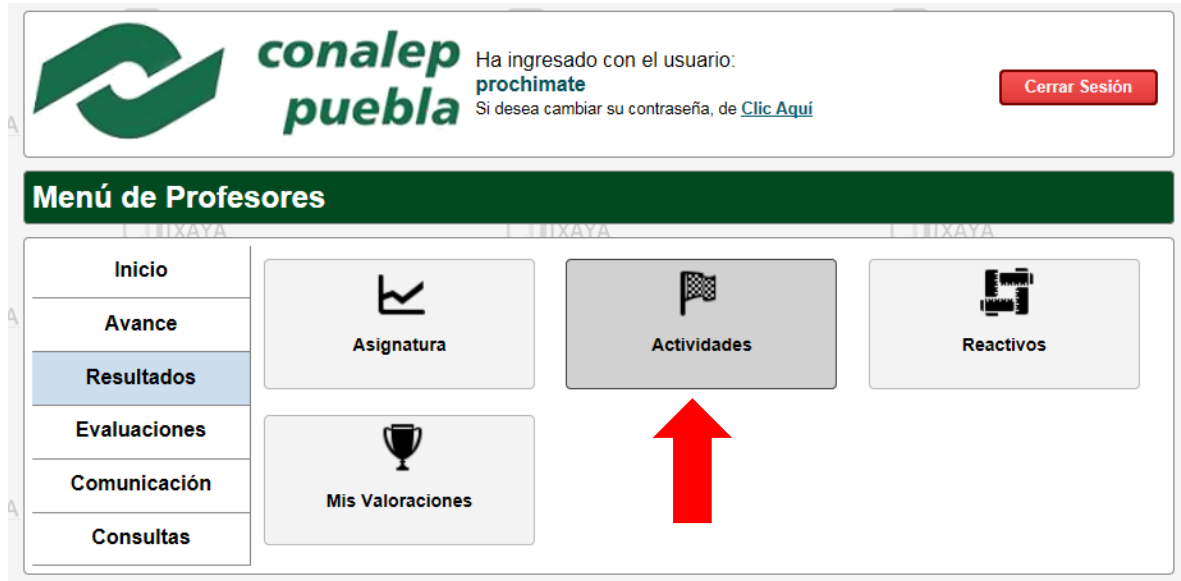

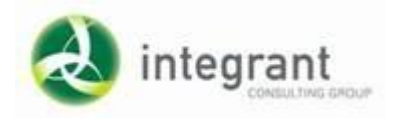

#### Seleccione el grupo y la Asignatura que desea consultar.

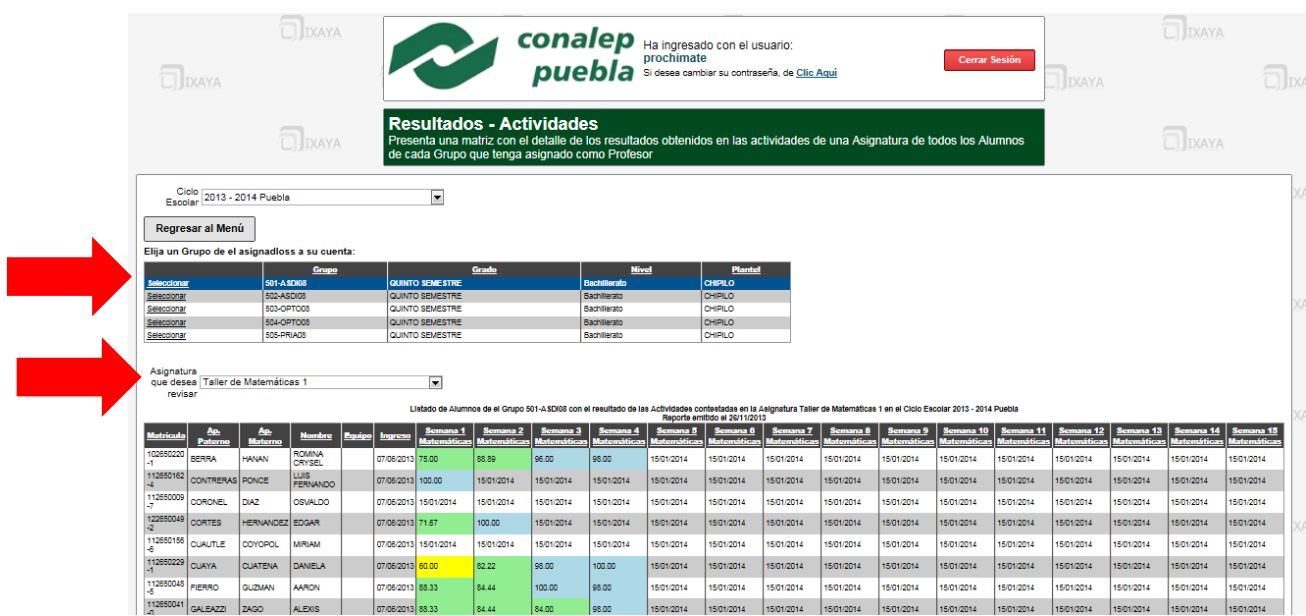

La plataforma cuenta con opciones de comunicación interna, Envío de Mensajes, Chat y Blog.

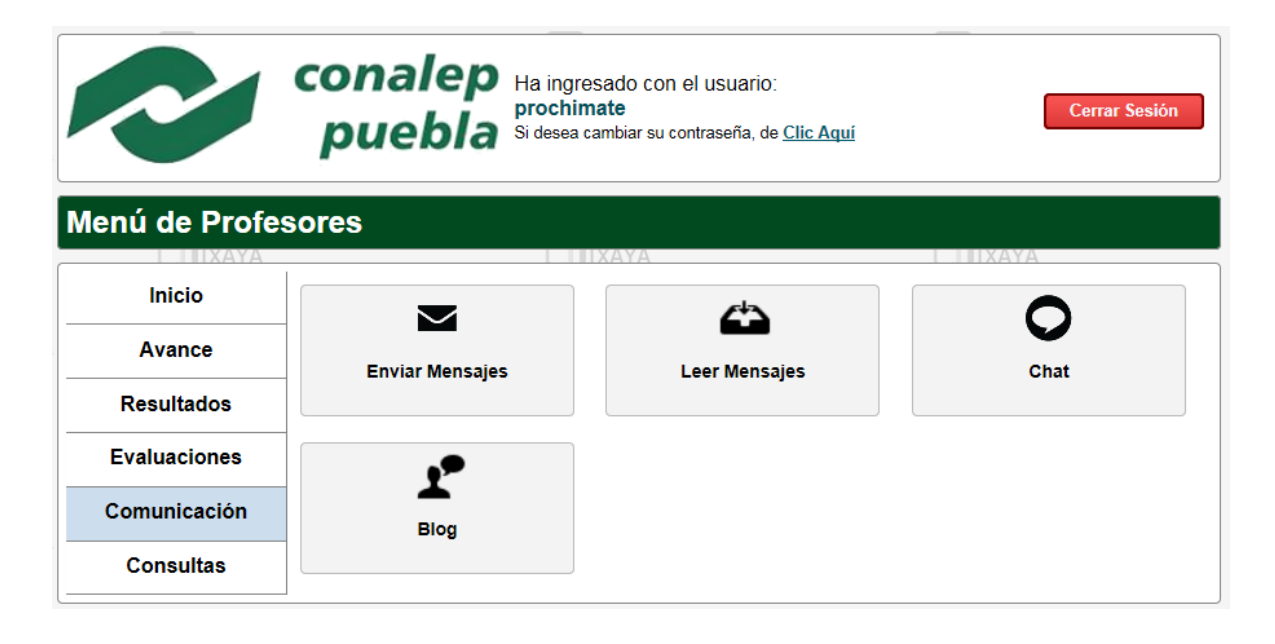

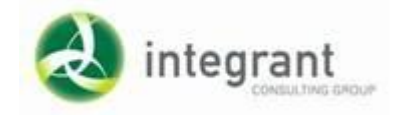

 La opción **COMUNICACIÓN-ENVIAR MENSAJES** le permite mandar mensajes a los alumnos que integran un grupo o al coordinador.

Seleccione a quién quiere enviar el mesaje y en seguida de clic en el grupo que desee.

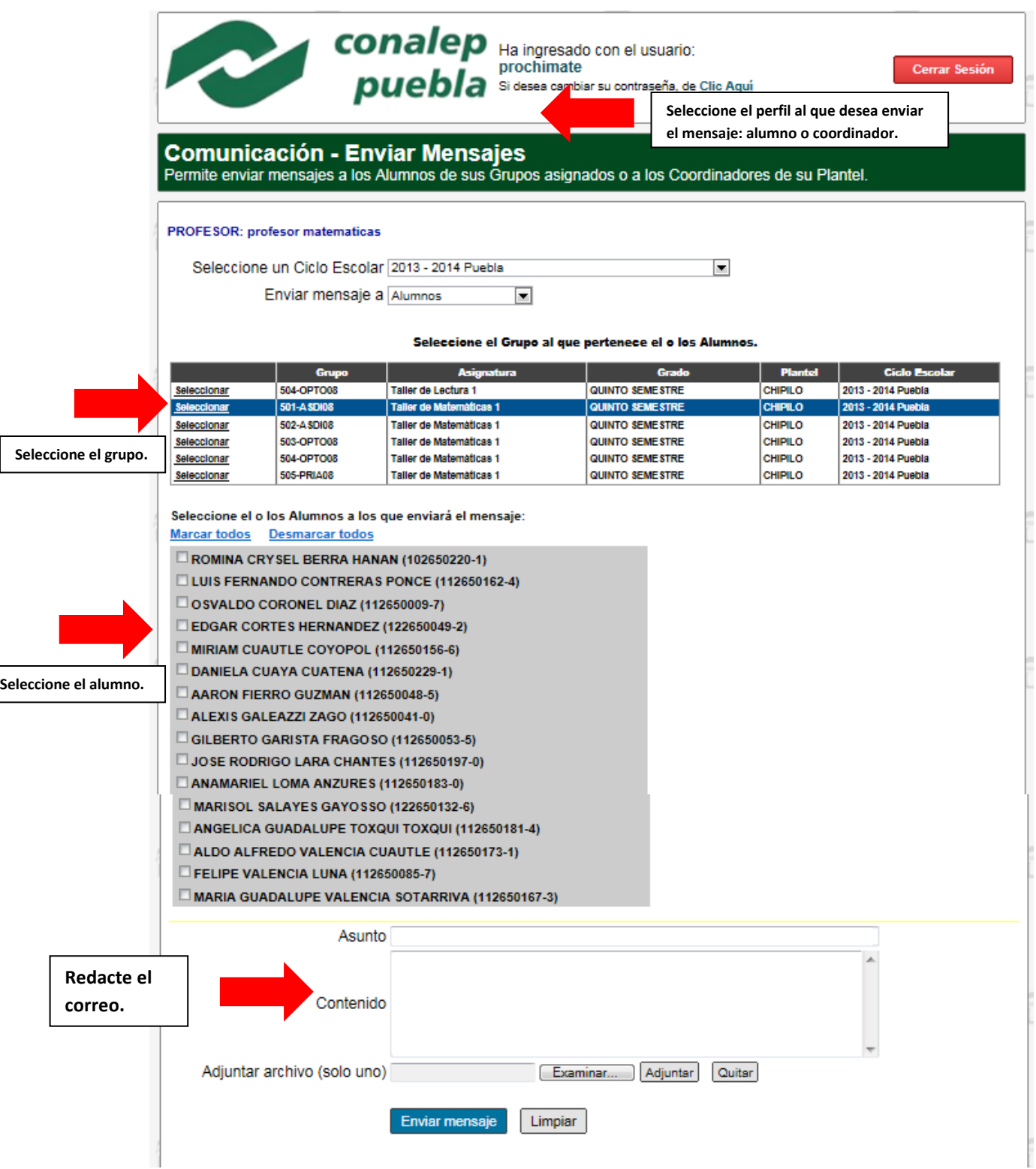

 El sistema le permite seleccionar uno, varios o el total de alumnos a los que se les quiera hacer llegar el mensaje. Incluso le permite adjuntar un archivo.

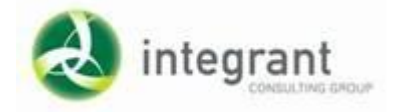

 La opción **COMUNICACIÓN-CHAT** le permite realizar una conversación con el profesor o coordinador que esté disponible en ese momento dando un clic en "Conversar".

# SIGET-Comunicación

Usuarios disponibles para establecer comunicación (Profesores y Coordinadores)

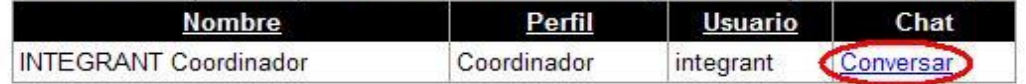

Cerrar Ventana

 La opción **COMUNICACIÓN-BLOG** le permite realizar un blog al cual todos los alumnos, coordinadores y profesores puedan entrar y comentar de algún tema específico.

 La primera ocasión que accese el sistema le solicitará una dirección de correo electrónica válida donde el sistema le estará enviando un correo notificándole cada que exista un nuevo comentario en el blog. Por favor ingrése la dirección, después regrese al menú principal y nuevamente haga clic en la opción BLOG.

La siguiente pantalla muestra un ejemplo de un Blog trabajando:

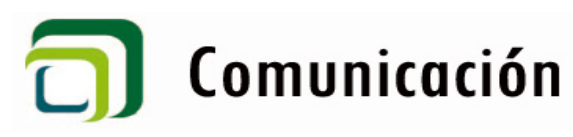

martes, 17 de julio de 2012 Primer módulo de Capacitación

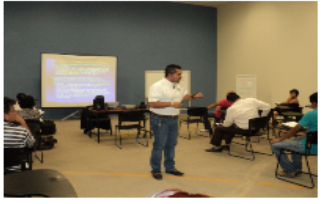

-<br>POSTEADO POR SUPER ADMINISTRADOR EN 01:21 P.M. • **COMENTARIOS (0)**<br>TRACKBACKS (0)

**Profesores Certificados** 

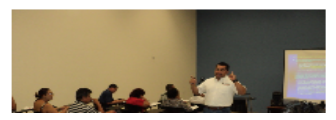

Mecanismo de comunicación entre los

**Inicio • Funciones • Buscar • Salir** 

**ÚLTIMOS POSTS** 

participantes del curso.

Primer módulo de Capacitación Profesores Certificados<br>Imágenes de sesiones<br>SALUDOS A TODOS CON IMÁGENES DE LAS SESIONES

**ARCHIVOS** 

julio de 2012 junio de 2012

**BLOGROLL** 

[BlogRoll goes here]

**FEEDS** 

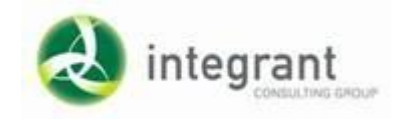

*Para mayor detalle en la información favor de contactarnos al correo o por vía Skype en la cuenta:*

## *[integrant\\_docentes@hotmail.com](mailto:integrant_docentes@hotmail.com)*

*También estamos a sus órdenes vía telefónica : (01) 33-3333-6996 (01) 33-1815-6022*

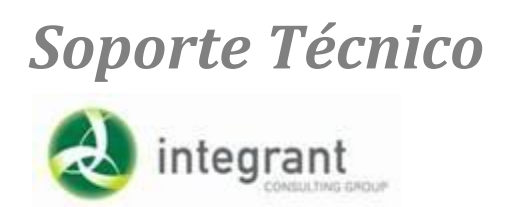

*--------------------------------*